## **▲Spire** User Manual

version 3.9 - volume 1 of 2

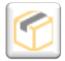

## CHAPTER 5 INVENTORY

The dynamic link between your Inventory, Customers and Vendors through Sales Orders and Purchase Orders allows rapid access to quantities and statistics as well as future material or product requirements.

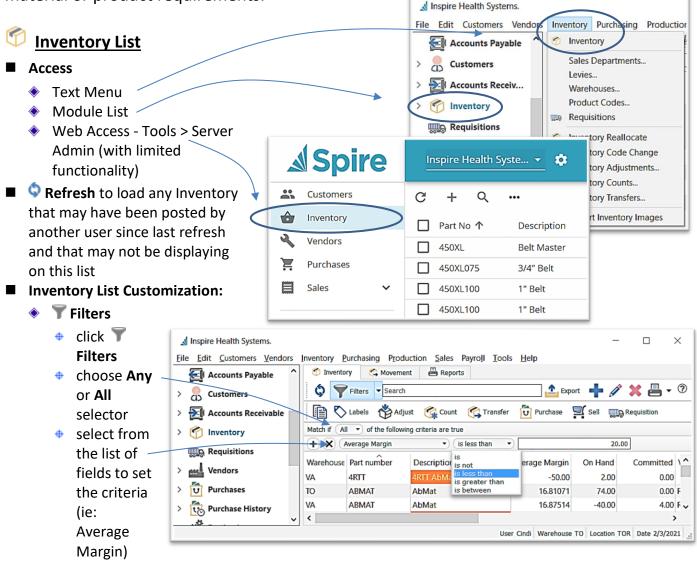

- select from the operators ie: 'is', 'is not', etc this operators list changes based on the field selected in the previous step (ie: 'is less than')
- enter the criteria information (ie: '20.00')
- if desired click to add a line of criteria
- 🔹 to remove the criteria line, click 🔀
- make any column adjustments (see Column Customization page 2)

# ▲ Spire User Manual

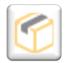

#### version 3.9 - volume 1 of 2

## CHAPTER 5 INVENTORY

filter name

Margin less than 20%

✓ Show in module list

✓ Save column state

OK

- select **▼ Filters ▼** for save options
  - Save default this filter will load when viewing Inventory
  - Save preset will load this filter when the Filter button is on
  - Save preset as... will allow you to name the Filter with the following settings:
    - ▲ give this filter a name
    - ★ select User if this filter it will be used just for this User
    - ▲ select **© Company** if it is to be accessed by all users accessing this Company

▲ click OK...this new filter will

display in the Filters menu

- ▲ Show in module list to display beneath the module name
- ▲ Save column state if you have removed or added columns, or have sorted the list by one of the columns
- → click OK

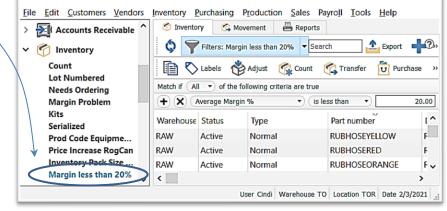

Cancel

Filters: Margin less than 20%

Delete "Margin less than 20%"

Save default

Save preset

Remove default

Save preset as...

Raw Material

Margin less than 20%

▼ Searc

click on the Filters button to release the current filter to see entire list or start a new filter

✓ Inspire Health Systems.

Search - type any character(s) into the field and the list will narrow to only records containing the character(s) typed, somewhere in the details

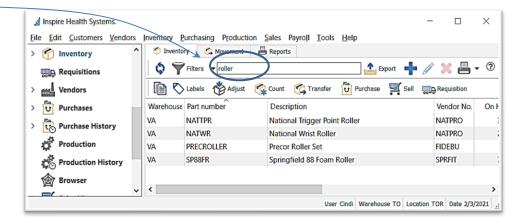

## ▲ Spire User Manual

version 3.9 - volume 1 of 2

### CHAPTER 5 **INVENTORY**

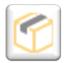

✓ Warehouse

✓ Part number ✓ Description

✓ Sell 01 ✓ Type

✓ Serialized Product Code

Vendor No.

✓ Status ✓ Available

On Hand ✓ Backorder ✓ Committed On Order Sell 02 Sell 03

Print

Сору Labels

Adjust

Count

Create Sales Order Requisition

- open an Inventory record and use the **Navigate** buttons **K** to page through Inventory items in the list, filtered or not filtered, in order of the current column sort
- **Column Customization** 
  - drag and drop columns for desired positioning
  - right-click on any column heading to list to identify which columns you wish to see
- Column Sort click on any column heading to sort the list by that column
  - further narrow your search by just typing (see the green letters typed here) and the list will highlight

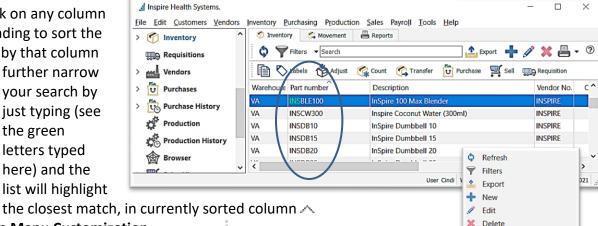

- **Icon Menu Customization** 
  - hover over the Icon Group handle until you see
  - drag the Icon Group to where you want it
- Inventory List Context Menu right-click on any line(s) in the list

# **▲Spire** User Manual version 3.9 - volume 1 of 2

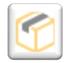

## CHAPTER 5 INVENTORY

■ **Export Inventory Items** from a filtered or unfiltered list (see Filters page 1)

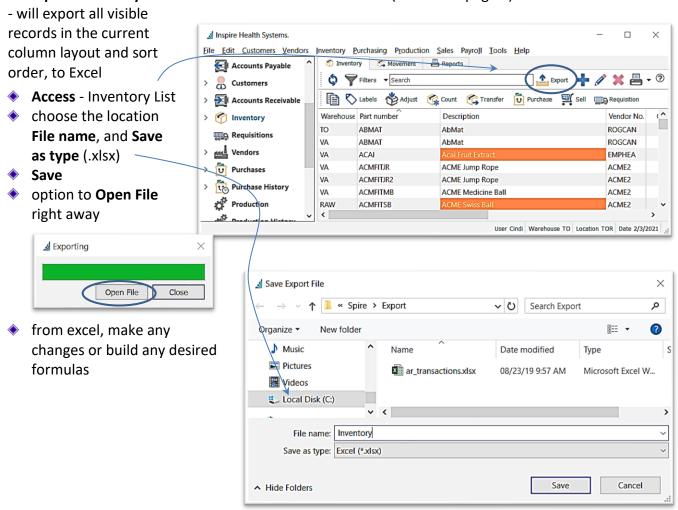

## ▲ Spire User Manual

version 3.9 - volume 1 of 2

#### CHAPTER 5 INVENTORY

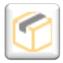

**Add New Inventory Item** in one of 3 ways:

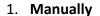

- click New from the Inventory List window
- fill in Inventory details for each tab as described in the following pages
- → 7 Save, Save and Close or **Save and Create** New

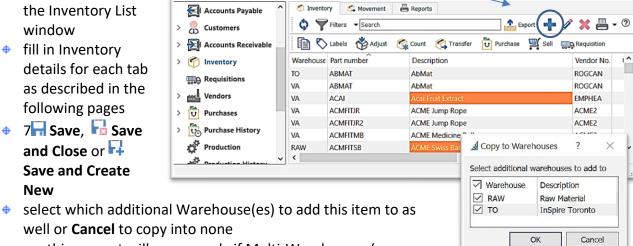

Inventory Purchasing Production Sales Payroli Tools Help

well or Cancel to copy into none o this prompt will pop up only if Multi-Warehouses (see

▲ Inspire Health Systems.

File Edit Customers Vendors

Multiple Warehouses page 7) is active and if User Settings are established - Edit > User Settings > Inventory - Add New Items to All Warehouses

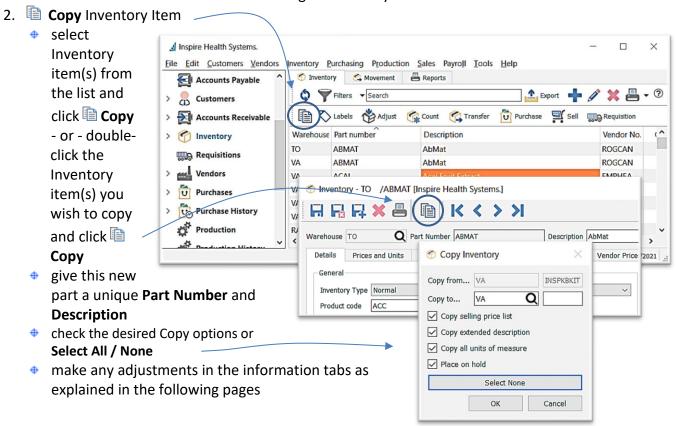

# **▲Spire** User Manual version 3.9 - volume 1 of 2

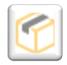

# CHAPTER 5 INVENTORY

- 🛊 🖬 Save, 🖬 Save Close or 🖬 Save and Create New
- select which additional Warehouse(es) to add this item to as well or Cancel to copy into none
  - this prompt will pop up only if Multi-Warehouses is active (see Multiple Warehouses page 7) and if User Settings are established Edit > User Settings > Inventory Add New Items to All Warehouses

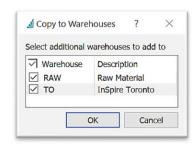

Import Inventory Items (see page 47)

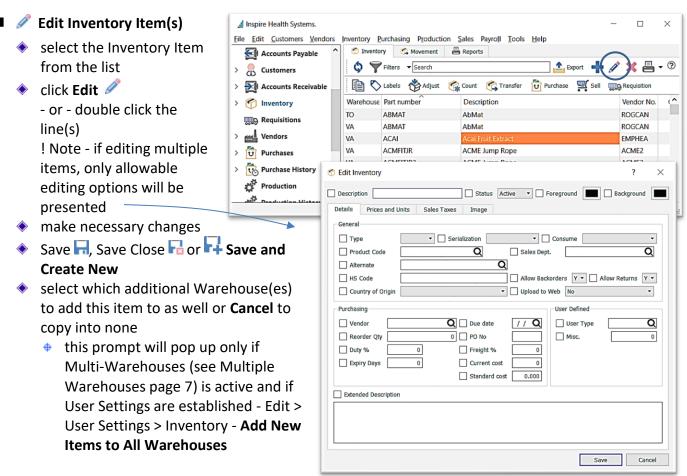

### X Delete Inventory Item

- select Inventory item(s) from list and click Delete (item will not delete if there are any quantities On Hand, Committed, Backordered or On Order)
- **Print** reports (see Reports page 55) on the selected lines from the filtered or unfiltered list (see Filters page 1)